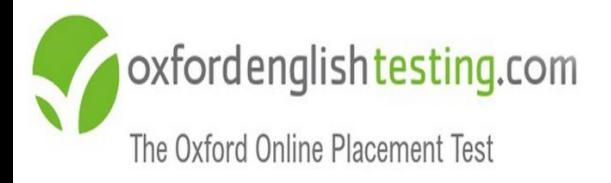

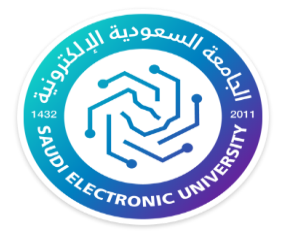

# تعليمات اختبار تحديد المستوى برنامج اللغة الإنجليزية Oxford Online " "Placement Test

عمادة السنة األولى المشتركة

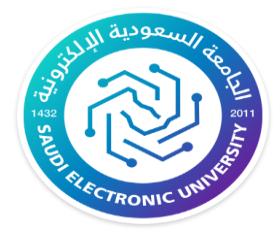

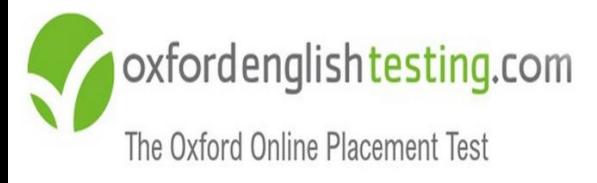

# **أعزاءنا الطلبة ...**

تهيب عمادة السنة األولى المشتركة بضرورة أداء اختبار تحديد مستوى اللغة اإلنجليزية وذلك لوضعك في المستوى المناسب.

حيث أن ال*ا*ختبار متام من <mark>يوم الثلاثاء10-N-T۳-۸ وحتى نهاية يوم الجمعة <u>١٨-N-</u></mark> 2023الساعة 11:59 مساًء.

## **تعليمات عامة**

- قبل بدء الدراسة في برنامج اللغة اإلنجليزية يخضع الطالب الختبار تحديد مستوى اللغة الانجليزية، وحصول الطالب على مستوى مبتدئ أو متقدم لا يعنى أي شىء فى تقييم البرنامج للطالب ولكن هذا التقييم يساعد بوضع الطالب في المستوى المناسب ليتمكن من الحصول على مهارات اللغة االنجليزية المطلوبة لمستواه ومن ثم التدرج لمستويات أعلى للحصول على الأهداف المطلوبة.
	- اختبار تحديد المستوى يتاح للطالب مرة واحدة فقط.
	- يجب اتباع آلية كتابة اسم المستخدم وكلمة المرور بدقة أدناه لتالفي وقوع مشاكل تقنية.
- يتطلب دخولك لالختبار عدم الحصول على أي نوع من المساعدة الخارجية والذي قد يؤدي إلى تحديد مستوى أعلى من مستواك الحقيقي مما يؤثر سلبًا على تحصيلك العلمي.

**"**المتدربون الذين يحصلون على مساعدات خارجية أثناء أداء هذا االختبار سيضعهم النظام في مستويات متقدمة مما يؤثر على تحصيلهم الدراسى فى اللغة الإنجليزية وسيواجهون مشاكل في شراء كتاب اللغة االنجليزية**".**

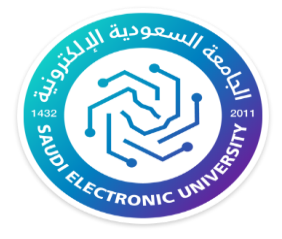

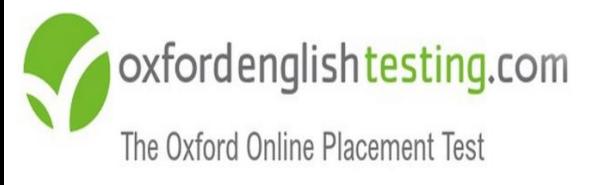

# **تنبيهات مهمة**

- فضال التأكد من إدخال بيانات الدخول بشكل صحيح حتى ال يتم إغالق الحساب.
	- يجب الدخول إلى االختبار بواسطة جهاز حاسب آلي.
		- استخدم أدوبي فالش أحدث إصدار.
		- استخدم "سماعة أذن" تعمل بشكل جيد.
			- أداء االختبار في بيئة هادئة
	- وضع الموقع ضمن المواقع الموثوق بها. "في حال طلب منك المتصفح"
		- التأكد من جودة االتصال باإلنترنت.

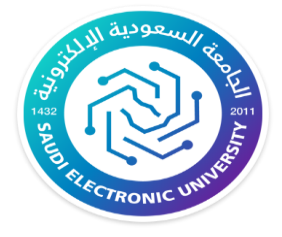

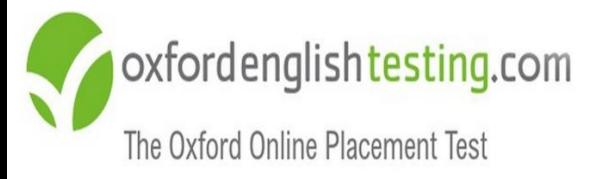

# **للدخول للنظام يجب عليك اتباع الخطوات التالية:**

### ادخل على الرابط **[هــنــا](https://www.oxfordenglishtesting.com/oaslms/login.aspx?ref=lcq50UICv4upr2tiSikGv6HtKnkqJnasFICet8wXYpPMPxNmXXAYOT5L0FslaySNUwAEByCYwZ2Y4%2bkob3%2fNMJKF64aMwy66OjRHboydmdIuxgl9Af9yomXY5AuV6hSNmNOH%2fUVe3a%2bCQoWCJoh2ZJza%2b4ITnsaHZRhmlXh7MLOXv1sQEb0SYl4j%2fc%2fUnCuO6UvjtQzoKk6CviHypT4c1P1zT7nUTFcVEXHpng8jZQDzbDqrfxlUIgNbMu9G8exs0Ed18Ygf06ke7ljK790QUkA8rlWU1EC9G5csPjVwAdiPPqLY3A8%2bV5HZ5HlQ1u%2fi3UgGkKsZpl4%3d&LangType=2057)**

**-1 اسم المستخدم: " متبوعا بالرقم الجامعي S"**

**مثال230000000:S**

**-2كلمة المرور: "رقم الهوية الوطنية كامالAa"**

**مثال: 1234567890Aa**

**-3معرف المنظمة: "ID Organisation "و هو "139808"**

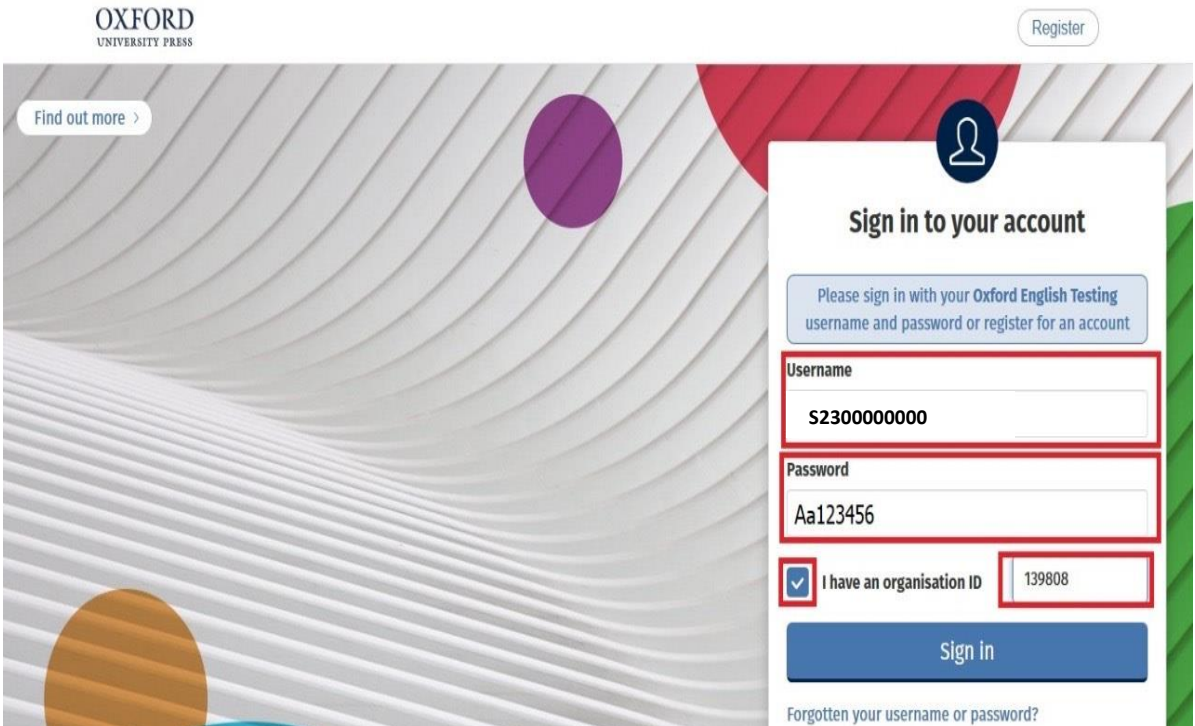

عمادة السنة الأولى المشتركة

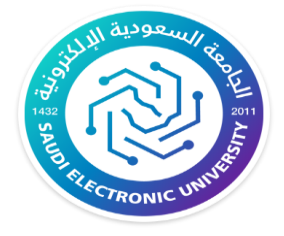

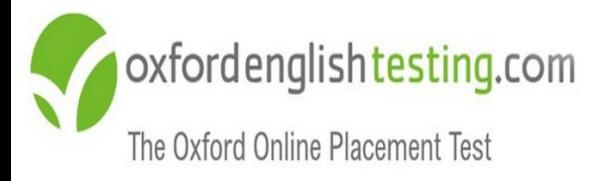

## **خطوات الدخول لالختبار**

"Oxford Online Placement Test"على أنقر

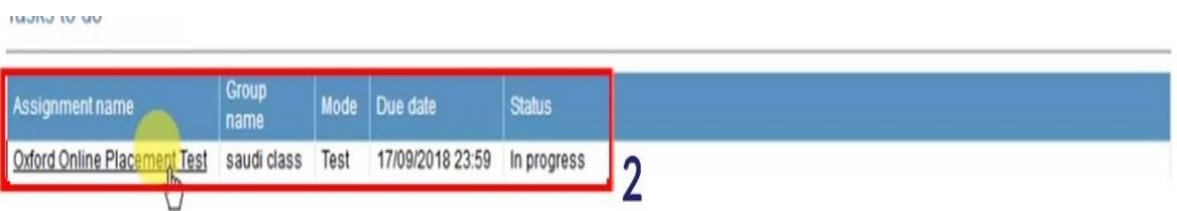

عند ظهور الشاشة التالية قم باختيار الخيار األول كما هو موضح في الصورة.

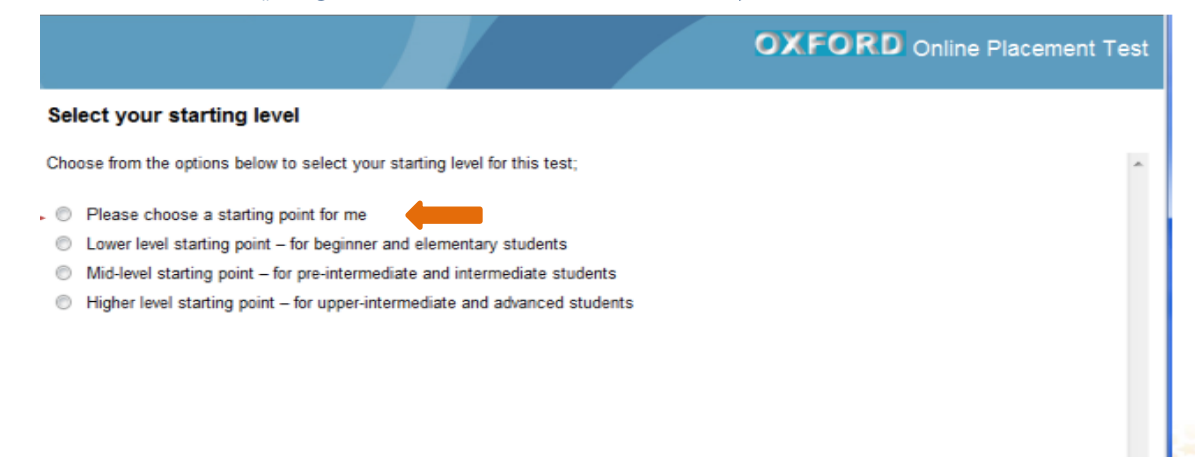

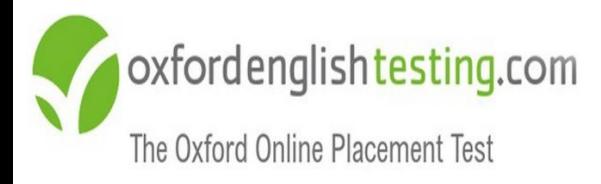

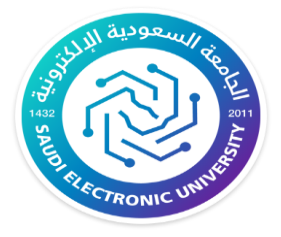

اضغط على Start the Test كما موضح في الصورة  $\bullet$ 

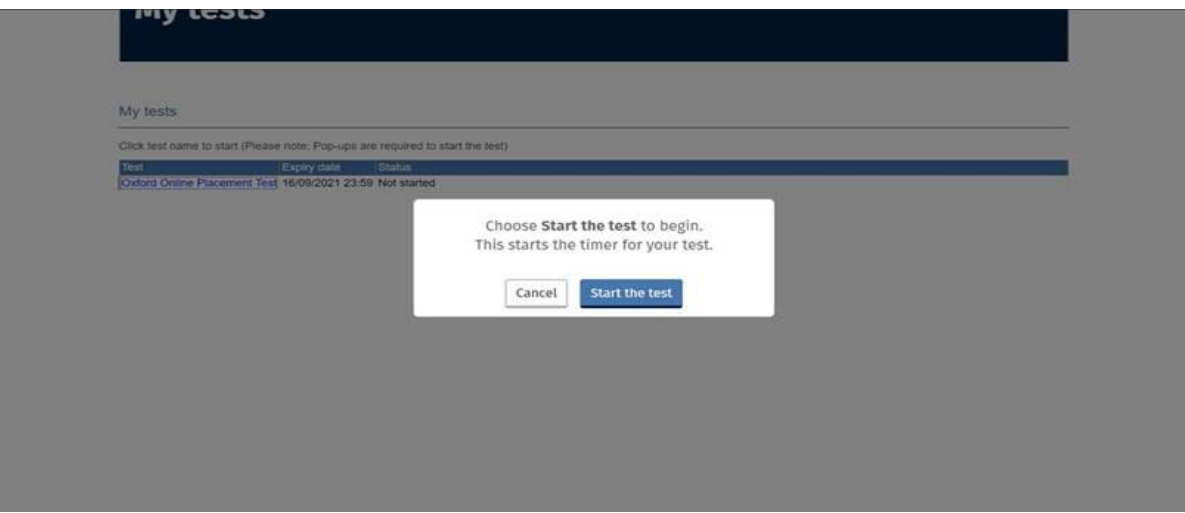

سوف يتم تحويلك إلى صفحة اختبار تحديد المستوى كما في الصورة

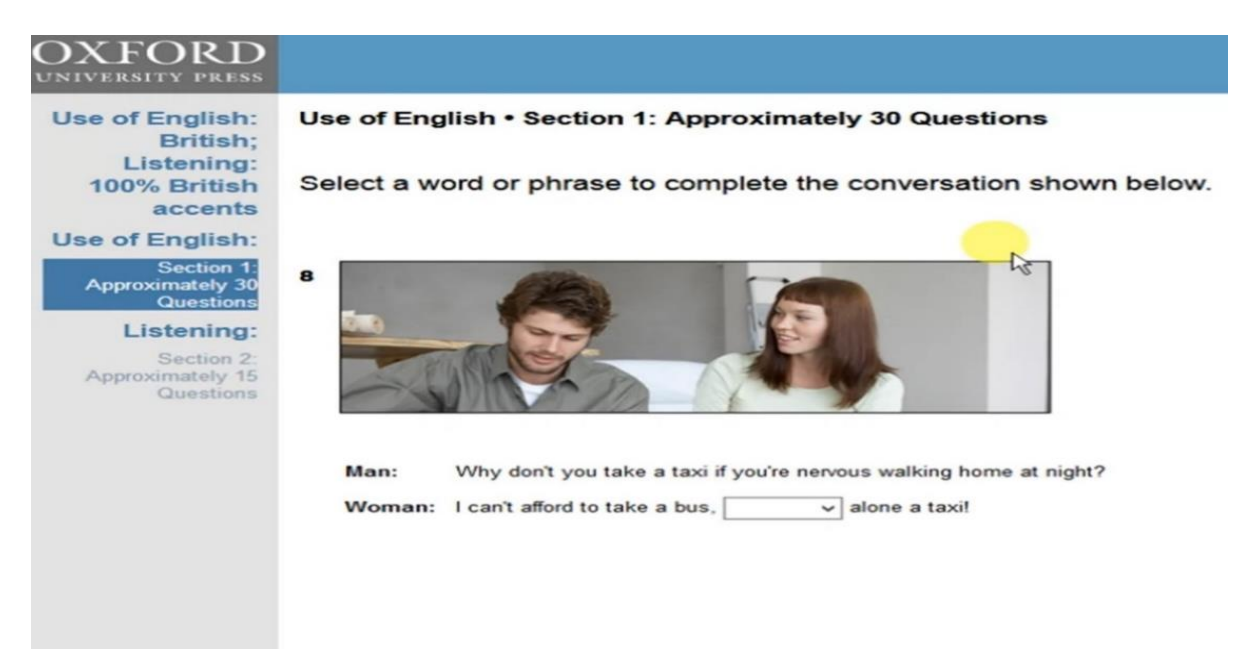

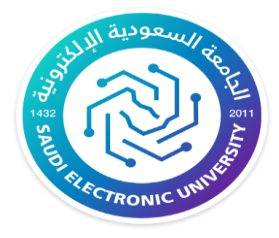

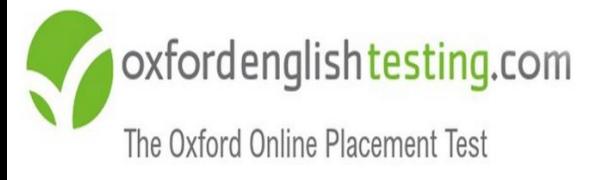

## **نبذة عن االختبار**

- يتم تقديم االختبار عبر اإلنترنت، مما يسمح للمتقدمين لالختبار بأخذها في أي مكان، في المنزل، في المدرسة، في المكتب.
- من السهل إدارة االختبار باستخدام نظام إدارة التعلم الذي يقوم بما تحتاج إليه في بضع خطوات بسيطة.
	- عدد أسئلة الاختبار ٤٥ سؤالاً موزعة على قسمى الاختبار.
		- يحتوي االختبار على قسمين:

### **قسم مهارة استخدام اللغة اإلنجليزية**

يتكون من 30 سؤال تقريبًا ويقيس هذا الجزء مهارتك في فهم الكلمات والعبارات والجمل باللغة اإلنجليزية والمفردات والقواعد والقراءة

"vocabulary, grammar and reading"

## **مهارة االستماع**

يتكون من 15 سؤال تقريبًا ويخّير الطالب بين إحدى اللهجتين "البريطانية أو األمريكية"

- يستغرق زمن االختبار من 40 إلى 60 دقيقة حسب مهارة الطالب في إدارة وقت االختبار. ويتكيف االختبار مع جهازك الكمبيوتر مما يجعل االختبار قصيًرا، ومع ذلك ال يزال دقيقً ا.
	- يغطي ك ًال من الدرجة الشاملة والدرجات الفردية لكل قسم.
		- يتميز االختبار تلقائًيا بنتائج فورية.

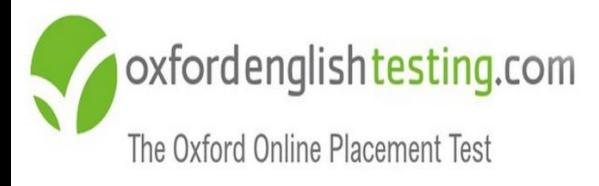

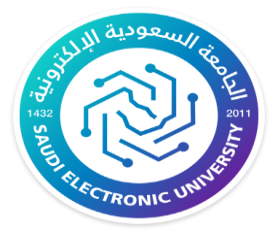

#### **مالحظات عامة**

#### يجب المرور على جميع األسئلة والوصول إلى نهاية االختبار حتى تظهر لك الشاشة التالية:

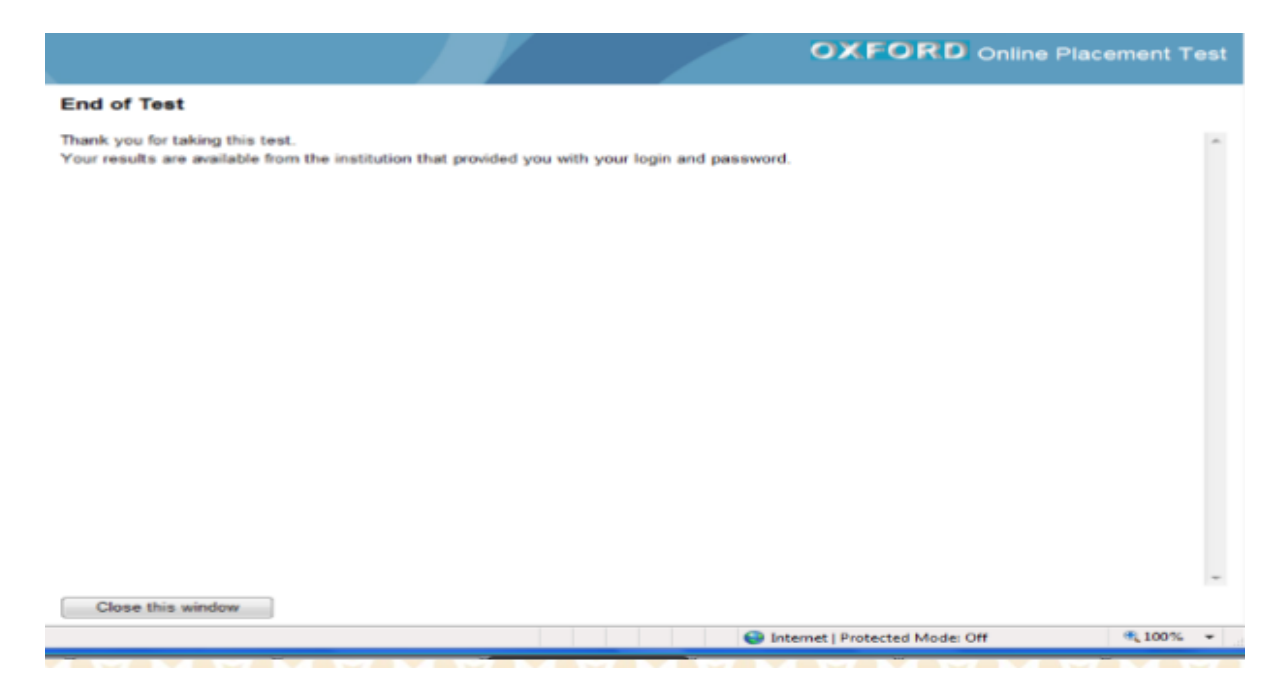

- في حال عدم معرفة اإلجابة يجب الضغط على أيقونة Next وستظهر عبارة تأكيد لتجاوز السؤال دون إجابة.
	- بعد االنتهاء من االختبار ستظهر لك النتيجة مباشرة.

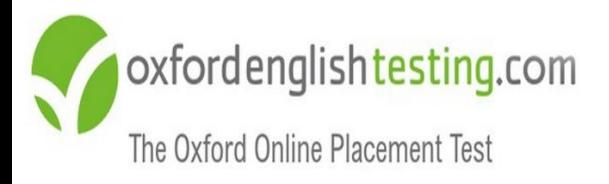

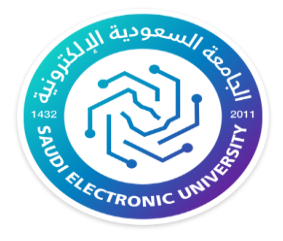

# **مع تمنياتنا لك بالتوفيق والنجاح،،،**

عمادة السنة الأولى المشتركة